## **Tutorial**

# ANÁLISIS DE DETECCIONES TERRA-i:

Cálculo de áreas de cambio en hectáreas

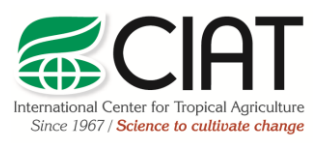

.

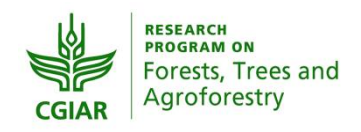

heig-vd Haute Ecole d'Ingénierie et de Gestion du Canton de Vaud

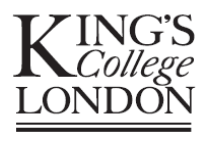

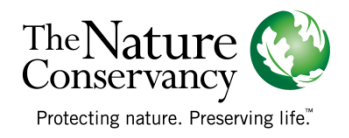

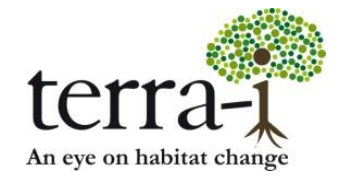

Citación sugerida: PAZ-GARCIA, P. & COCA-CASTRO, A. (2014) Análisis de detecciones Terra-i: Cálculo de áreas de cambio en hectáreas. Tutorial del proyecto Terra-i. Versión 2.

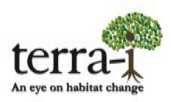

## **Descripción**

El siguiente tutorial contiene información relacionada con métodos de análisis de las detecciones Terra-i haciendo uso de la herramientas del software ArcGIS **v.9.x/10x.** Específicamente, este tutorial explica cómo realizar los cálculos en valores de área de los cambios: perdida o ganancia de cobertura vegetal, realizando la conversión de valores pixel a valores de hectáreas (u otra unidad de preferencia).

De esta manera, se pueden implementar dos métodos sencillos, el primero con la herramienta *Statistics* y otro con *Tabulate Area,* siendo este último con el cual el sistema Terra-i reporta los datos de cambio en el [visualizador](http://www.terra-i.org/es/terra-i/data/data-statistics.html) [online.](http://www.terra-i.org/es/terra-i/data/data-statistics.html)

#### **Información de partida:**

Para iniciar se debe descargar los datos de detecciones Terra-i en la zona de interés, como se indica en el tutorial de [descarga](http://www.terra-i.org/dms/docs/2_Download_Data_SP.pdf) de datos. De igual manera, para extraer los datos, se debe definir un área de interés de la cual se desea conocer el área de cambio, y de la cual se debe generar una máscara (preferiblemente en formato polígono/shapefile). A continuación se explica en detalle estos procedimientos mediante archivos ejemplo.

Datos de entrada:

Detecciones acumuladas de pérdida de vegetación

Nombre de archivo: h10v08\_decrease\_2008-1\_2008-353.asc.gz

Procedimiento:

- 1. Descarga de datos Terra-i en la página web [http://www.terra-i.org/es/terra-i/data.html](http://www.microsofttranslator.com/bv.aspx?from=es&to=en&a=http%3A%2F%2Fwww.terra-i.org%2Fes%2Fterra-i%2Fdata.html)/
- 2. Descomprimir archivo de detecciones

Consideraciones de los datos:

- Los datos están por defecto en proyección geográfica WGS84 (EPSG: 4326). Para posteriores análisis de sobre-posición o extracción con otras capas de información se debe definir esta proyección para archivo ASCII descargado.
- Los datos contienen valores que representan las detecciones cada 16 días, las fechas son indicadas en día juliano. Asimismo se tiene un valor (0) que representa el área sin cambios. El rango de valores va de 0 (sin cambio) a 353 (último periodo del año).

### **Análisis de detecciones Terra-i**

#### **PASO 1:** Extraer zona de interés

Para conocer el valor de área en hectárea de cambios de cobertura en una zona de interés, se debe extraer los datos de Terra-i con una capa o máscara de la zona de interés a analizar. Para esto, se utiliza la herramienta Extraer por mascara (*Extract by mask*) del ArccToolBox.

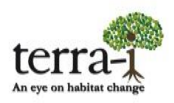

## **Consideración preliminar de la capa de entrada (zona de interés):**

La capa de información (shp) con la que se van a extraer los datos debe tener una proyección igual a la del archivo ASCII descargado (WGS84 geográfica / EPSG: 4326).

#### **1. Extraer por mascara**

La herramienta se encuentra en el ArcToolbox – Spatial Analyst Tools – Extraction – Extract by mask (Figura 1) se encarga de extraer las celdas de un raster que corresponden a las áreas definidas por una máscara (shp o raster).

Datos de entrada 1: Raster (h10v08\_decrease\_2008-1\_2008-353.asc)

Datos de entrada 2: Raster o máscara

Output raster: Máscara de la zona de estudio con los datos de Terra-i (Figura 2)

Configuración de Enviroment Settings: Configurar los siguientes parámetros indicados en la Figura 3

- Tamaño de celda (Cell Size): 0.00208333333 (MODIS) : Pestaña Raster Analysis > Cell Size > Seleccionar un archivo de salida de Terra-i con valor 0.00208333333
- Proyección: Geográfica WGS84 : Pestaña Output Coordinates > WGS84 geographic
- Alinear raster de salida a los pixeles del tile : Pestana Processing Extent > Snap Raster > Alinear con ASCII del tile > h10v08\_decrease\_2008-1\_2008-353.asc

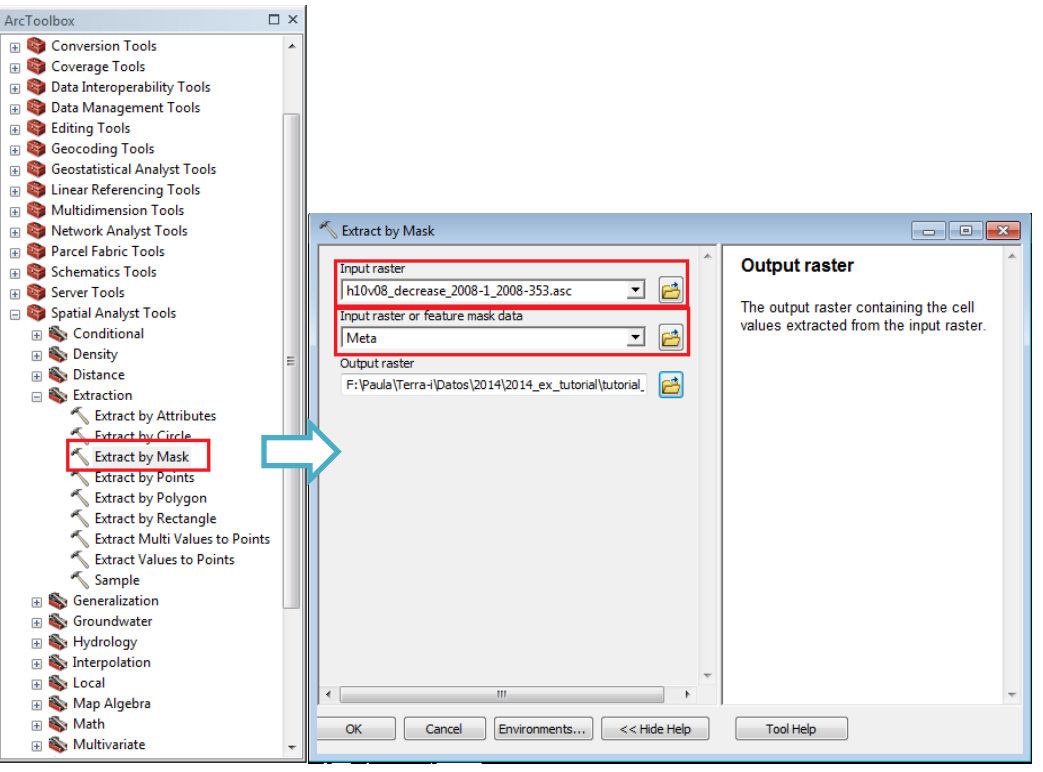

**Figura 1.** Extraer por mascara

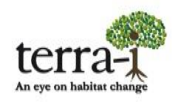

## **ANÁLISIS DE DETECCIONES TERRA-i Cálculo de áreas de cambio en hectáreas**

**Tutorial**

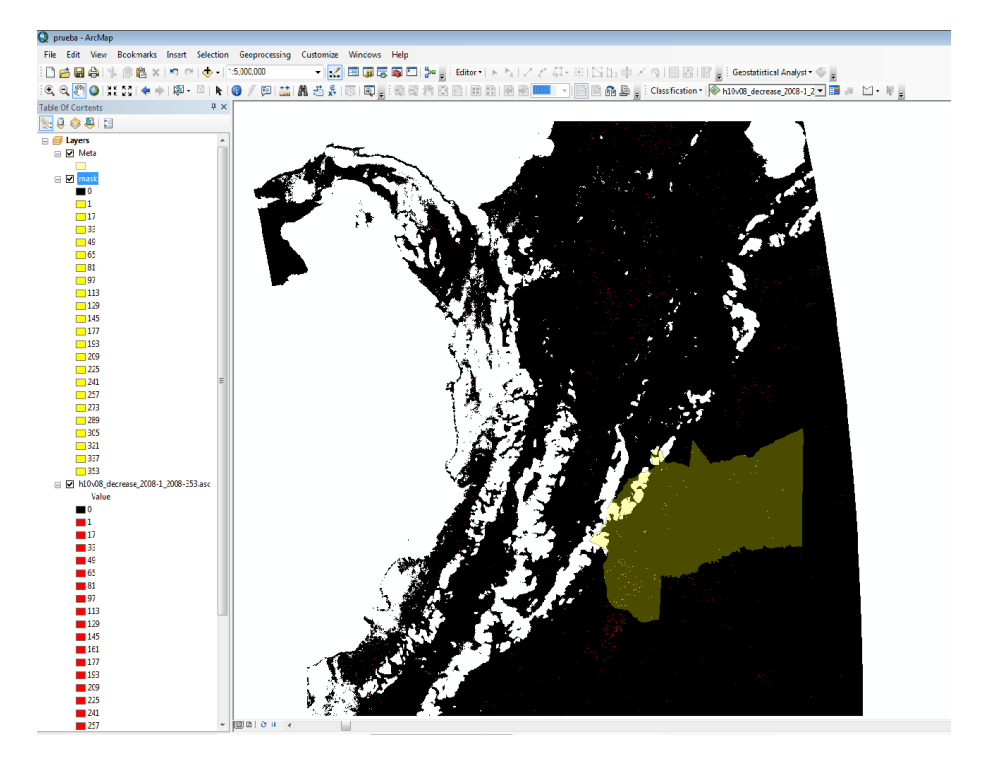

**Figura 2.** Mascara de zona de interes con valores extraidos usando la herramienta Extract by mask

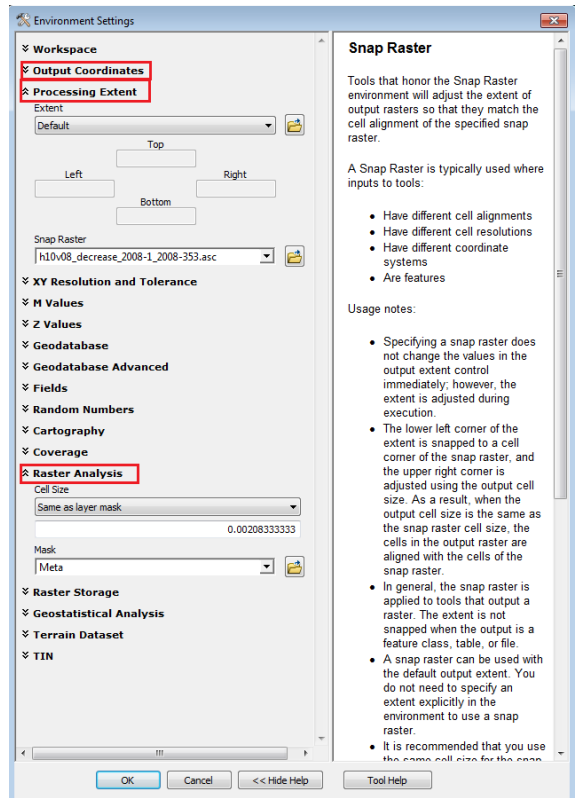

**Figura 3.** Configuración Environment Settings para extraer por mascara

## **ANÁLISIS DE DETECCIONES TERRA-i**

**Cálculo de áreas de cambio en hectáreas Tutorial**

## **PASO 2:** Calculo de área en términos de hectárea

Para realizar el cálculo del área total de cambio de las detecciones de Terra-i se debe realizar la conversión de valores pixeles a hectárea. Para esto se tienen dos métodos cuya descripción se tiene a continuación:

## *2.1 Herramienta Statistics*

Se seleccionan los valores correspondientes a la fecha 1 hasta la 353 en la tabla de atributos y se suma los valores de la columna COUNT, excluyendo el valor 0 (área sin cambios). Se extrae la suma total de pixeles con la herramienta *Statistics* (Figura 4), seleccionando la columna COUNT, clic derecho en Statistics, seleccionando el campo COUNT. El valor de suma es el correspondiente al total de pixeles de detección (Figura 5).

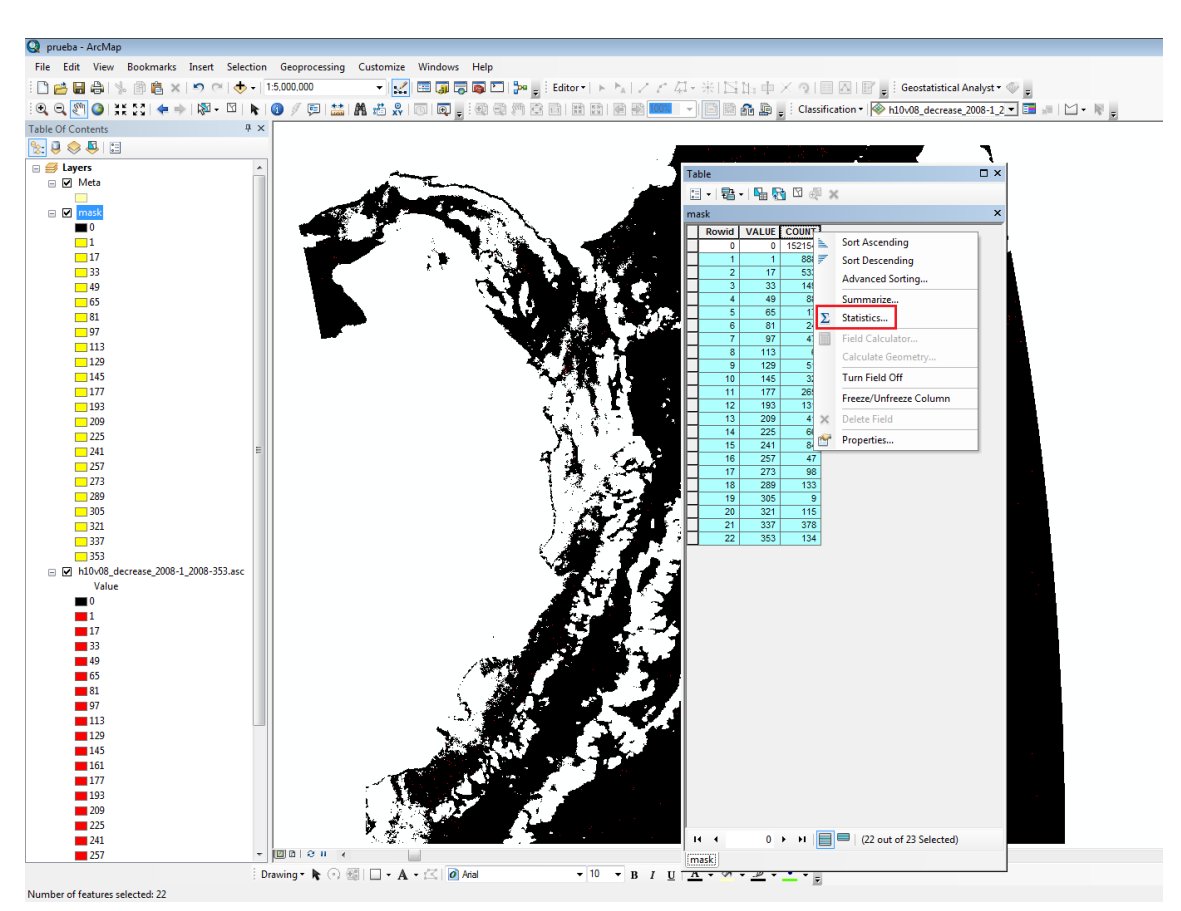

**Figura 2.** Selección de los valores pixel que representan detecciones de fechas 1 a 353, y extracción del total de área de cambio usando la herramienta Statistics seleccionando la columna COUNT

Con la herramienta *Statistics* se obtiene información estadística de los datos: valor mínimo, máximo, suma total de pixeles, promedio, desviación estándar (Figura 5). Para obtener un valor aproximado del área de cambio, se debe multiplicar el valor de suma total de pixeles por el valor de área de un pixel de Terra-i  $(250m X 250m = 62500m<sup>2</sup>).$ 

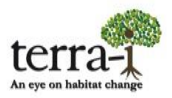

## **ANÁLISIS DE DETECCIONES TERRA-i**

**Cálculo de áreas de cambio en hectáreas Tutorial**

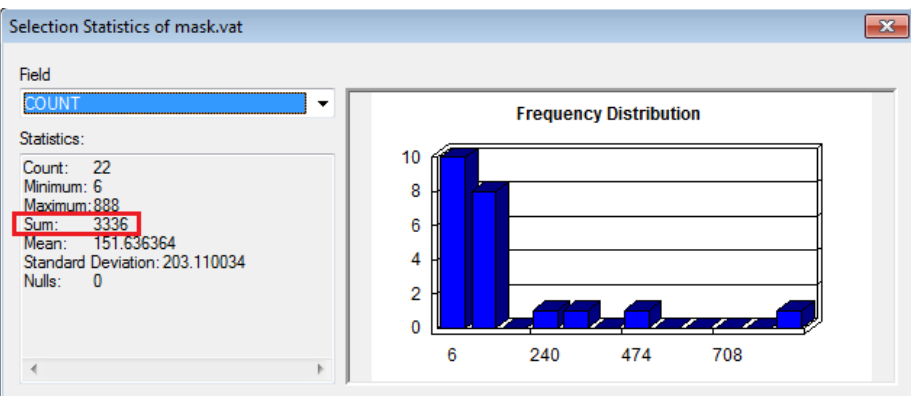

**Figura 3.** Suma total de pixeles con herramienta Statistics

Con este método según la sumatoria total de pixeles para el año 2008 en el departamento de Meta, Colombia hubo un total de 3336 pixeles que de acuerdo a los cálculos (3336 x 62500 =208500000  $\mathrm{m}^2/$ 10000) corresponden a **20850 Ha**

## 2.2 Herramienta Tabulate Area

Esta herramienta se encuentra en el *ArcToolbox > Spatial Analyst > Tabulate Area*. Consigue calcular áreas tabuladas entre dos conjuntos de datos (feature o raster) y genera como salida una tabla (formato dbf).

Para calcular el valor de cambio en término de hectáreas se necesita proyectar el conjunto de datos de entrada, que pueden estar por defecto en la proyección geográfica WGS84, a una proyección proyectada que permita el cálculo en términos de área. En el caso de Terra-i, se usa la proyección proyectada de Lambert Azimuthal Equal Area (LAE). Para proyectar los datos de Terra-i se utiliza la herramienta *Project Raster*. Para el caso de los archivos mascará, que estén en formato shapefile, se debe utilizar la herramienta *Project*.

## 2.2.1 Proyectando los datos

Cuando el archivo raster o feature ya tiene una proyección definida (p.e. WGS84 geográfica) y se quiere cambiar proyección (p.e. Lambert Azimuthal Equal Area) se utiliza la herramienta *Project Raster*, localizada en el *ArcToolbox > Data Managements Tools > Projections and Transformations > Raster > Project Raster.*

## Datos de entrada: Raster a proyectar

## Output Coordinate System: Proyección nueva

Al seleccionar el dato de entrada la herramienta te indica si el raster tiene una proyección definida. Caso contrario el raster no tenga definida una proyección, se debe hacer utilizando la herramienta *Define Projection (ArcToolbox > Data Managements Tools > Projections and Transformations > Raster > Define Projection)*.

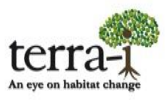

Un paso importante para configurar la resolución de los datos, bajo el supuesto de que provienen del satélite MODIS, es que en el campo de CellSize tenga un valor de 250, ya que por defecto aparece un valor en decimales que en es como el equipo Terra-i provee y prefiere configurar con un valor absoluto.

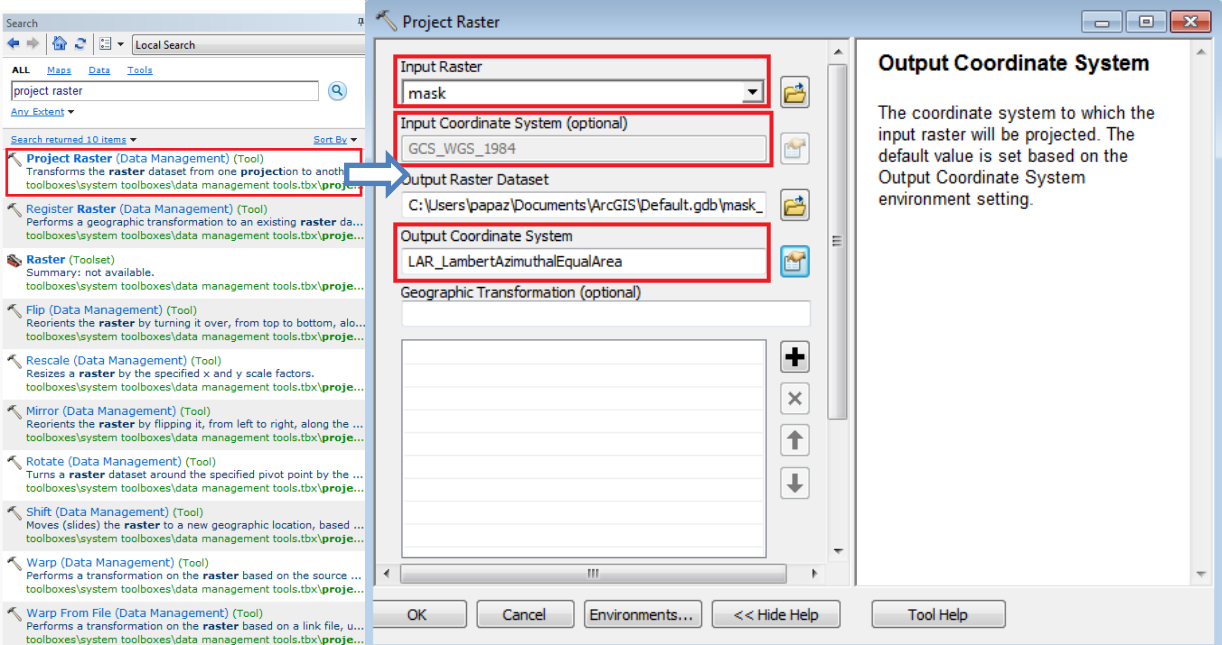

**Figura 4.** Herramienta Project Raster usada para definir una nueva proyección (p.e. Lambert Azimuthal Equal Area) a un conjunto de datos

El mismo procedimiento debe realizarse para el shapefile del archivo máscara con el fin de que no existan inconsistencias en los valores. Así, debe usarse la herramienta *Project* (*ArcToolbox > Data Managements Tools > Projections and Transformations > Feature > Project).*

2.2.2 Generando la tabla de cálculos de las áreas

Paso siguiente al tener configurado los datos en proyección proyectada, es usar la herramienta *Tabulate Area*, donde se deben configurar cada una de las casillas según los parámetros requeridos (Figura 7).

Datos de entrada 1: Raster con datos Terra-i proyectados (p.e. en proyección LAE) Campo de la entrada 1 : Value Datos de entrada 2: Shapefile de zona de interes proyectado (p.e. en proyección LAE) Campo de la entrada 2: Campo del encabezado de la tabla de salida Output table: Especificar formato de salida (preferiblemente que termine en .dbf) Tamaño de celda: Verificar tamaño de celda igual al de los datos (p.e. 250 para el caso de los datos de Terra-i con resolución MODIS)

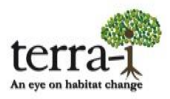

## **ANÁLISIS DE DETECCIONES TERRA-i Cálculo de áreas de cambio en hectáreas**

**Tutorial**

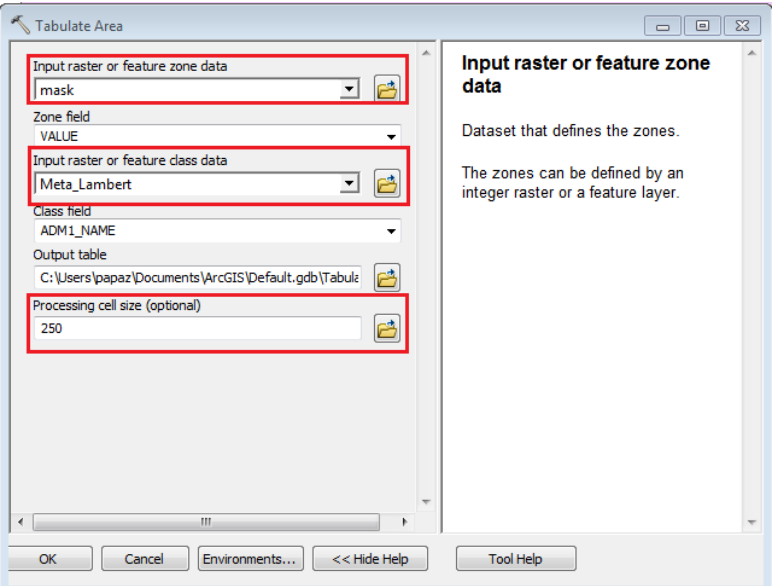

**Figura 5.** Herramienta Tabulate Area , parametros

El producto de salida de la herramienta es una tabla en formato dbf (u otro que el usuario define a su criterio), que se puede abrir en el programa EXCEL de Microsoft® u otro programa lector de datos tabulares (Figura 8). Con esta herramienta se puede obtener el valor en hectáreas realizando la selección de los valores de interés, en este caso de 1 a 353, teniendo como resultado, bajo la proyección LAE, **14,991.06 Ha.** Este valor resulta no tan lejano respecto al método de cálculo de área con la herramienta *Statistics*. No obstante, el equipo de Terra-i RECOMIENDA usar el método con la herramienta *Tabulate Area* que de acuerdo a experiencias previas es flexible para realizar cálculos en diferentes regiones de interés o polígonos que estén incluidos en el archivo de la mascara.

| C26            |              | $f_{\text{ex}}$ =SUM(C3:C24)/10000<br>$\overline{a}$ |   |
|----------------|--------------|------------------------------------------------------|---|
| Δ              | B            | C                                                    | D |
| OBJECTID       | <b>VALUE</b> | <b>MFTA</b>                                          |   |
| 1              | 0            | 69344920804.50000000000                              |   |
| $\overline{a}$ | 1            | 39067621.23530000000                                 |   |
| 3              | 17           | 23515394.45080000000                                 |   |
| $\overline{a}$ | 33           | 7054618.33524000000                                  |   |
| 5              | 49           | 4168638.10719000000                                  |   |
| 6              | 65           | 801661.17445900000                                   |   |
| 7              | 81           | 961993.40935100000                                   |   |
| $\overline{8}$ | 97           | 2030874.97530000000                                  |   |
| 9              | 113          | 320664.46978400000                                   |   |
| 10             | 129          | 2244651.28849000000                                  |   |
| 11             | 145          | 1549878.27062000000                                  |   |
| 12             | 177          | 12559358.39990000000                                 |   |
| 13             | 193          | 5665072.29951000000                                  |   |
| 14             | 209          | 1710210.50551000000                                  |   |
| 15             | 225          | 2992868.38465000000                                  |   |
| 16             | 241          | 4061749.95059000000                                  |   |
| 17             | 257          | 2084319.05359000000                                  |   |
| 18             | 273          | 4489302.57697000000                                  |   |
| 19             | 289          | 5878848.61270000000                                  |   |
| 20             | 305          | 374108.54808100000                                   |   |
| 21             | 321          | 5077187.43824000000                                  |   |
| 22             | 337          | 17476213.60320000000                                 |   |
| 23             | 353          | 5825404.53440000000                                  |   |
|                |              |                                                      |   |
| <b>SUMA</b>    |              | 14991.06396238750                                    |   |

**Figura 6.** Cálculo de área de cambios en hectárea